# EPROFITAP

# Software Manual

# XX-32G

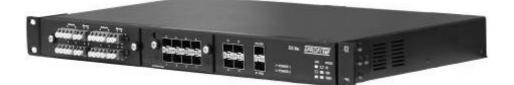

**CUSTOMER SUPPORT INFORMATION** 

To order or for technical information support: Phone: +31 (0) 40 782 0880 Mail order: Profitap HQ B.V. High Tech Campus 84 5656AG Eindhoven - The Netherlands Website: www.profitap.com E-mail: info@profitap.com

v2.6 © Profitap 2016
\* all items are subject of change without notice \*

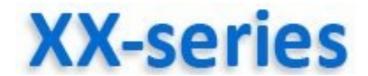

You purchased an XX Series solution.

Thank you for the confidence placed in our products.

#### About Us

PROFITAP is a leading manufacturer of professional LAN & WAN Monitoring Equipment.

Our products are of highest quality, better featured and build with the latest technology.

The confidence placed in our products is the reward for many years listening to our customer's needs and expectations, improving technology and service, and offering an ever-expanding product line.

Founded in 1984, PROFITAP is headquartered in Strasbourg, FRANCE and present in the worldwide market through leading partners and reseller networks

PROFITAP offers a complete range of:

#### • XX-Series

| XX-32Glite     | Network Consolidation Tools |
|----------------|-----------------------------|
| XX-32G         | Network Consolidation Tools |
| XX-32Gportable | Network Consolidation Tools |

#### Passive Optical Fiber Taps

| Single Port | Rack Mount/Portable |
|-------------|---------------------|
| Dual Port   | Rack Mount          |
| Quad Port   | Rack Mount          |

#### • Passive Copper Taps

Single PortRack Mount/PortableHigh Density 4 to 20 portsRack MountRe-generationRack Mount

#### • Wan Taps

| T1/E1     | Rack Mount/Portable |
|-----------|---------------------|
| E3/DS3    | Rack Mount/Portable |
| RS422/X21 | Rack Mount/Portable |
| HSSI/T3   | Rack Mount/Portable |

PROFITAP's objective is to become your premier solution provider, offering the best product support and manufacturing products with the latest network technology.

| www.profitap.com                                           | page 5 |
|------------------------------------------------------------|--------|
| Table of Contents                                          |        |
| 1. Basic Network Settings                                  | 6      |
| Brief Overview                                             | 6-7    |
| Initial System Status                                      | 8-9    |
| 2. XX-Manager - Configuration & Management                 | 10     |
| Log In                                                     | 10     |
| System Basic Settings                                      | 11-12  |
| Adding/ Modifying existing users                           | 13     |
| TACACS - Outsourced Access Control                         | 14     |
| Display Port Information                                   | 15     |
| Display Global Statistics                                  | 16-17  |
| Display Port Statistics                                    | 18-20  |
| Display Charts Statistics                                  | 21     |
| View Active Filter                                         | 22     |
| About Filter List & Filtering & Routing                    | 23     |
| Stored Filter List - (Library)                             | 24     |
| Apply or Delete a Filter Set from Library                  | 24     |
| About Stored Filter List                                   | 25     |
| Select Filter Set for view, add or edit included<br>Filter | 25     |
| Apply a Filter Set be the active (detailed)                | 26     |
| Delete a Filter within displayed Filter Set                | 26     |
| Create a new Filter Set                                    | 27     |
| Create new / modify existing Filter                        | 28-29  |
| Filter Details                                             | 30-31  |
| Ranking a filter in a Filter Set                           | 32     |
| Log Out                                                    | 33     |
| 3. Administrative Functions                                | 34     |
| Update Firmware / Management                               | 34-35  |
| Reboot Function                                            | 36     |
| 4. Retrieving Factory Defaults                             | 37     |
| 5. Specifications                                          | 37     |
| 6. Disclaimer                                              | 38     |

#### **1. Basic Network Settings**

#### **Brief Overview**

The main part of XX-32G is **XX-Manager** - a GUI-driven Configurationcontrolling the SetUp for Aggregation, Filtering & Routing and allow control over 1GbE & 10GbE Network Traffic for Monitoring.

Multiple Filter rules per Port in any combination for various Routing and Filtering, Duplication or Replication and more options can be configured to adopt to all kind of analysis.

An integrated archive gives quick access to establish filters scenarios on the fly or to storage of previously used filtersets to meet new or standard requirements coming up.

To connect with the XX-Manager locate the Management Ports on the backside of the Main Unit - there are 2 connectors available:

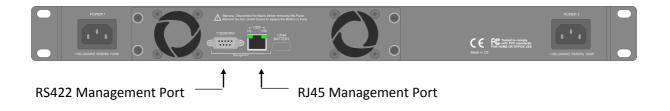

#### 1. Ethernet (up to 1Gbps) http, https, SSH

Default Network SetUp : **IP 192.168.0.2 / 255.0.0.0** Security : https (256bit) : SSL 1024bit certificate is pre-installed

#### 2. Serial RS232 console

This is the fall-back mode in case any restore of factory defaults is required. (see last chapter for Retrieving Factory Defaults)

Connection setup : 115200 baud, 8bit, No parity, 1 bit stop

#### 1.Basic Network Settings (cont')

Brief Overview (cont')

# Secure Access - SSL/HTTPS:

A SSL certificate is pre-installed on the XX-32G, a new certificate can be generated or imported. Refer to Software Manual for generating/importing a certificate.

#### DHCP:

If DHCP is enabled, XX-32G can be accessed by its hostname :

# http://XX-32G

(The Hostname can be changed, see correspondend chapter)

If DHCP is disabled, the XX-32G can be accessed by its IP address :

# http://192.168.0.2

#### Note :

For security, the Login and Passwords are being send in **https mode**, even if XX-Manager is still or remains in http state.

Continue with connecting XX-32G to your Network or use a straight Network cable to connect your Computer to XX-32G or to same physical Network.

Type in at any browser the default **IP-adress 192.168.0.2** of XX-32G.

# Overide any browser dependent alert to continue.

(By default forcing the browser to bypass is possible at any time)

XX-32G will prompt with its initial Status (see next page).

#### www.profitap.com

#### 1. Basic Network Settings (cont')

#### **Initial System Status**

| Status Login                                                       |                     |
|--------------------------------------------------------------------|---------------------|
| System                                                             |                     |
| /odel name                                                         |                     |
| lardware revision                                                  | 1.                  |
| oftware revision                                                   | 2.                  |
| Contact                                                            |                     |
| Contact name                                                       | 000                 |
| Contact phone                                                      | 000                 |
| Contact E-mail                                                     |                     |
| Date & time                                                        |                     |
| Date (mm/dd/yyyy)                                                  | 09/12/201           |
| Time (hh:mm:ss)                                                    | 09:09:3             |
| Jptime                                                             | 2d - 15h - 45m - 51 |
| Sensors                                                            |                     |
| iystem status                                                      | Function            |
| iystem temperature                                                 | 44.50 °C / 112.10   |
| Air temperature                                                    | 41.50 °C / 106.70   |
| AN 1 speed                                                         | 6338 rpi            |
| AN 2 speed                                                         | 6521 rpi            |
| 70 1                                                               | 7k                  |
| 60                                                                 | 6k _                |
| U e                                                                | Mdr.                |
| 50                                                                 | 5k CL               |
| 40                                                                 | 4k                  |
| Mon Tue Wed Thu Fri                                                | Sat Sun             |
| 🔳 System temperature 🛛 Air temperature 📕 Fan 1 speed 📃 Fan 2 speed |                     |

This is a short overview about the system and the operational status.

See next page for detailed description of displayed values

**Note:** In addition to the LED's on the frontpanel (see Hardware Manual), this overview provide more information in case a critical event has been identified by the operating system

Note: At this page all informations are display only.

# 1. Basic Network Settings (cont')

# Initial System Status (cont')

# **Status Informations**

# -System-

| Model Name :        | by name as purchased |
|---------------------|----------------------|
| Hardware Revision:  | current Version      |
| Software Revision : | current Version      |

# -Contact-

| Contact name :  | (default = master) |
|-----------------|--------------------|
| Contact phone:  | (default = blank)  |
| Contact E-mail: | (default = blank)  |

# -System Date & Time-

| Date:   | (default : set by manufacturer)       |
|---------|---------------------------------------|
| Time:   | (default : set by manufacturer)       |
| Uptime: | (incrementing from last boot process) |

#### -Sensors-

| System Status:      | (default = Functional)*                              |
|---------------------|------------------------------------------------------|
| System Temperature: | (internal sensor value)                              |
| Air Temperature:    | (internal sensor value)                              |
| Fan 1 speed:        | (value rpm) **                                       |
| Fan 2 speed:        | (value rpm) **                                       |
| Graphical view :    | temperature in °C + rpm by timeline (up to one week) |

#### Note:

\* = indicating critical conditions, i.e. exceeding Temperature levels

\*\* = in case of malfunction of one fan the correspondent Line is hi-lighted red

# 2. Configuration & Management

# Log In

Enter by click on **LOGIN** tab to Log on to XX-Manager for SetUp and Configuration.

Per default the administrational Log In is set to:

Login: master Password: master

| XX-Manager <sup>™</sup> |                                | <b>EPROFITAP</b> |
|-------------------------|--------------------------------|------------------|
| Status Login            |                                |                  |
|                         |                                |                  |
| Authentification        |                                |                  |
| Password :<br>submit    |                                |                  |
|                         |                                |                  |
|                         | Copyright 2011 Comcraft France |                  |

Note: Click submit to continue

Any other Log In as presently predefined or set later is valid as well.

For further operations verify to have set the access rights according to requirements for the use.

The initial Log In as <master> is at Administrator level predefined.

You may change password and add more users at different levels on demand later on.

#### page 11

#### 2. Configuration & Management (cont')

#### **System Basic Settings**

After successfull Log In the system prompts by its **extended** Status page, offering editing the parameters. The tab bar extends for configuring and displaying Ports, Filters, Users and more:

| System Status                                 | Port         | STATISTIC | USER | ROUTE/FILTER | Logout | LOGGED IN AS: ADM   |
|-----------------------------------------------|--------------|-----------|------|--------------|--------|---------------------|
| INFORMATION LOG                               |              |           |      |              |        |                     |
| System                                        |              |           |      |              |        |                     |
| Model name                                    |              |           |      |              |        |                     |
| Model name<br>Hardware revision - <u>Manu</u> | -1           |           |      |              |        | 1.4                 |
| Software revision - Manua                     |              |           |      |              |        | 2.0                 |
|                                               |              |           |      |              |        |                     |
| Contact                                       | _ <b>Z</b> > |           |      |              |        |                     |
| Contact name                                  |              |           |      |              |        | 000                 |
| Contact phone                                 |              |           |      |              |        | 000                 |
| Contact E-mail                                |              |           |      |              |        |                     |
| Date & time                                   |              |           |      |              |        |                     |
| Date (mm/dd/yyyy)                             |              |           |      |              |        | 09/09/201           |
| Time (hh:mm:ss)                               |              |           |      |              |        | 11:43:3             |
| Uptime                                        |              |           |      |              |        | 0d - 1h - 5m - 26   |
| Network                                       |              |           |      |              |        |                     |
| MAC address                                   |              |           |      |              |        | 00:50:43:4d:0d:2    |
| Hostname                                      |              |           |      |              |        | (none               |
| IP address                                    |              |           |      |              |        | 10.0.1.1            |
| Netmask                                       |              |           |      |              |        | 255.0.0.            |
| Gateway                                       |              |           |      |              |        | 10.0.1.             |
| DNS                                           |              |           |      |              |        | 10.0.0.             |
| Sensors                                       |              |           |      |              |        |                     |
| System status                                 |              |           |      |              |        | Functiona           |
| System temperature                            |              |           |      |              |        | 41.75 °C / 107.15 ° |
| Air temperature                               |              |           |      |              |        | 38.50 °C / 101.30 ° |
| FAN 1 speed                                   |              |           |      |              |        | 6026 rpn            |
| FAN 2 speed                                   |              |           |      |              |        | 6094 rpn            |
| 70 🕇                                          |              |           |      |              |        | 7 k                 |
| 60                                            |              |           |      |              |        | 6 k                 |
| ပ္ <sub>50</sub>                              |              |           |      |              |        | 5k &                |
| 40                                            |              |           |      |              |        | 4k                  |
| 30                                            |              |           |      |              |        | ► 3k                |
| Fri                                           | Sat          | Sun       | Mon  | Tue          | Wed    | Thu                 |

Copyright 2011 Comcraft France

#### About XX-32G manuals

This manual and the software manual are provided for download within the XX Main Unit. You can click on the provided links (see above) in order to download and open them using Adobe Reader or your PDF reader of choice.

System Basic Settings (cont')

Contact, Date & Time, Network Informations:

You may update/modify System settings as required.

Click on **<u>SYSTEM</u>** tap to modify details:

| XX-N   | lana   | ger  |           |      |              |        | EPROFI TAP          |
|--------|--------|------|-----------|------|--------------|--------|---------------------|
| System | STATUS | Port | STATISTIC | User | ROUTE/FILTER | Logout | LOGGED IN AS: ADMIN |
| SETUP  | UPDATE |      |           |      |              |        |                     |
| ę      | 9      |      |           |      |              |        |                     |

The screen switches to the Edit Mode:

| Contact             |                   |
|---------------------|-------------------|
| Contact Name        | 0000              |
| Contact Phone       | 0000              |
| Contact E-mail      |                   |
|                     | Apply             |
| Date and Time       |                   |
| Date (mm/dd/yyyy) : | 09/09/2011        |
| Time (hh:mm) :      | 11:46             |
|                     | Apply             |
| Network             |                   |
| Method              | Static (DHCP off) |
| Hostname            | (none)            |
| IP address          | 10.0.1.11         |
| Netmask             | 255.0.0.0         |
| Gateway             | 10.0.1.1          |
| DNS                 | 10.0.0.1          |
|                     |                   |

Modify carefully and confirm changes by clicking Apply

**Warning:** Changing network parameters will result in disconnecting the current session with XX-32G and requires a new network connection and LogIn to selected network adress.

We strongly recommend to write down any changes prior of editing.

**Note:** In case the default parameters are changed and/or the new network configuration is lost and can't be retrieved by any documentation refer to chapter 4 for retrieving/restoring factory settings and default configuration.

| 2. Configuration                                                            | & Managemer                                                       | <b>it</b> (cont')               |                                                                                                    |                            |
|-----------------------------------------------------------------------------|-------------------------------------------------------------------|---------------------------------|----------------------------------------------------------------------------------------------------|----------------------------|
| Adding or Modif                                                             | ying existing us                                                  | sers                            |                                                                                                    |                            |
| Click on the USER                                                           | tab to enter t                                                    | he User Setl                    | Jp:                                                                                                    |                            |
| XX-Manag<br>System Status                                                   | Ser™<br>Port Statistic                                            |                                 | :/Filter Logout                                                                                                    | EPROFITAP                  |
| LOCAL TACACS+                                                               |                                                                   |                                 |                                                                                                    |                            |
| Name<br>master<br>user<br>viewer                                            | E-mail<br>master@master.com<br>user@user.com<br>viewer@viewer.com | Role<br>admin<br>user<br>viewer | Date of creation<br>2011/4/26 16:04<br>2011/5/10 15:35                                                              | Delete<br>Delete<br>Delete |
| Delete any user k<br>(the -master- use<br>Click New user<br>add a new user: |                                                                   | ted)<br>Or C                    | delete button.<br>Click on existing use                                                                             | er                         |
| A dialog pops up                                                            |                                                                   |                                 |                                                                                                    |                            |
| Create User<br>Name : E-mail : Adn<br>Password : Confirm : Create           | nin OUser OViewer                                                 |                                 | Update User<br>Name : user<br>E-mail : user@user.com<br>Role : OAdmin @U<br>Password :<br>Confirm :<br>Update Close | ser OViewer                |

www.profitap.com

page 13

Press Close to exit without changes or S to cancel.

# **Description of Access level (Role):**

- Admin: full control, entire administration, system updating, etc.
- **User:** create & set filters, aggregating, routing, etc.
- Viewer: view settings only

# **TACACS - Outsourced Access Control**

Remain on <u>USER</u> tab and select <u>TACACS</u> by one more click:

| XX-             | Man               | age  | er™        |        |         |              |                             | <b>EPROFITAP</b>    |
|-----------------|-------------------|------|------------|--------|---------|--------------|-----------------------------|---------------------|
| System<br>Local | Status<br>Tacacs+ |      | Sta        | TISTIC | User    | Route/Filter | Locout                      | Logged in as: admin |
| Priority        | Server IP         | Port | Кеу        | Login  | Timeout | Privilege ma | pping                       |                     |
| 1               | 10.0.0.4          | 49   | Volotototo | CHAP   | 5       | viewer[0-5]  | / user[6 - 0] / admin[ -15] | Delete              |
| A               | dd a server       |      |            |        |         |              |                             |                     |

Copyright 2011 Comcraft France

XX32G is capable to support up to 4 TACACS Server concurrently, the above sample shows only one configured server.

Press the -Delete- button if any server may be out-of-date.

Click on -Add a server- button for a new server, a new dialog pops up:

| Add a tacacs server<br>Priority | 1                                                                | 1       | Priority number of Serve<br>lowest priority number |
|---------------------------------|------------------------------------------------------------------|---------|----------------------------------------------------|
| Address                         | L                                                                | 1       | will be first server used                          |
| Secret key                      |                                                                  |         | for authentification.                              |
| Login                           | СНАР                                                             | ī — •   | CHAP                                               |
| Port                            | 49                                                               |         | ASCII                                              |
| Timeout                         | 5                                                                |         | PAP<br>CHAP                                        |
| Privilege mapping               |                                                                  | Þ       | CHAP                                               |
| Viewer privilege range          | 0-5                                                              |         | <b>←</b>                                           |
| User privilege range            | 6-10                                                             |         | <b>←</b>                                           |
| Admin privilege range           | 11-15                                                            |         | <b>←</b>                                           |
|                                 | d confirm changes by clicking<br>vithout changes or @ to cancel. | Create  |                                                    |
|                                 | w to set privilege number from                                   |         |                                                    |
|                                 |                                                                  | er view | <b>A</b> <sup>4</sup>                              |
| K-series defines o              | nly 3 privilege levels : <b>admin, u</b> s                       |         | er.—                                               |
|                                 | it map a range of TACACS privile                                 | -       |                                                    |
|                                 | t map a range of TACACS privile                                  | -       |                                                    |

At least one of login, pap, or chap password must provided.-

# **Display Port Information**

Click on the **PORT** tab to enter the Port Information Overview:

| Status <u>Port</u> | STATISTIC | USER   | ROUTE/FILTER | Logout   |       | LOGGED IN AS: US |
|--------------------|-----------|--------|--------------|----------|-------|------------------|
|                    |           |        |              |          |       |                  |
|                    |           |        |              |          |       |                  |
|                    | 3         |        |              |          |       |                  |
|                    |           |        | 2 4 6        | 81012    | ×2    | XX32G PROFITAP   |
|                    |           |        |              |          |       |                  |
|                    |           |        |              | VAVA VAV |       |                  |
|                    |           |        | 1 3 5        | 7 9 11   |       |                  |
|                    |           |        |              |          |       |                  |
|                    |           |        |              |          |       |                  |
| ort status         |           |        |              |          |       |                  |
|                    |           |        |              |          |       |                  |
| Port Number        | Type      | Medium | Mode         | Link     | Speed | Duplex           |
| 1                  | RJ45      | Copper | Inline       | Down     | -     | -                |
| 2                  | RJ45      | Copper | Inline       | Down     | -     | -                |
| 3                  | RJ45      | Copper | Span         | Down     | -     | -                |
| 4                  | RJ45      | Copper | Span         | Down     | -     | -                |
| 5                  | RJ45      | Copper | Inline       | Down     | -     | -                |
| 6                  | RJ45      | Copper | Inline       | Down     | -     | -                |
| 7                  | RJ45      | Copper | Span         | Down     | -     | -                |
| 8                  | RJ45      | Copper | Span         | Down     | -     | -                |
| 9                  | SFP       | Copper | Span         | Down     | -     | -                |
| 10                 | SFP       | Fibber | Span         | Down     | -     | -                |
| 11                 | SEP       | Copper | Span         | Down     | -     | -                |
| 12                 | SFP       | Fibber | Span         | Down     | -     | -                |
| XI                 | SFP+      | Fibber | Span         | Down     | -     | -                |
| XI                 |           |        |              |          |       |                  |

The display extends to details about any available Ports being present:

| Port Number:  | from 1 to 12 (1GbE) + X1 & X2 (10GbE) |
|---------------|---------------------------------------|
| Туре:         | SFP or RJ45                           |
| Medium:       | Copper or Fiber                       |
| Mode:         | SPAN or In-Line                       |
| Link:         | Up or Down                            |
| Speed:        | 10,100Mbit, 1GbE, 10GbE               |
| Duplex:       | Half or Full                          |
| Master/Slave: | Master or Slave                       |

#### Note:

This display is informational only, no entry fields and no edit functions available.

All values may update as any change detected by newly physical connections made or new configurations and settings by XX-Manager are effective.

# **Display Global Statistics**

Click on the **STATISTIC** tab to enter the **Global Statistics**:

| STATUS F          |           |                | User       | ROUTE/FILTER | Logout | LOGGED IN AS: USE |
|-------------------|-----------|----------------|------------|--------------|--------|-------------------|
| GLOBAL STATISTIC: |           | STATISTICS     | CHARTS     | ROOTENTELER  | 200001 | 2000LD IN X5. 052 |
| GEODAL BIAHBHG    | Pokia     | a Milanca      | CHARTS     |              |        |                   |
| Jobal Received    |           |                |            |              |        |                   |
| x Bandwidth       |           |                |            |              |        | 0 Bp              |
| leceived octets   |           |                |            |              |        | o                 |
| leceived packets  |           |                |            |              |        |                   |
| Inrouted packets  |           |                |            |              |        |                   |
| Jobal Transmitte  | d         |                |            |              |        |                   |
| x Bandwidth       |           |                |            |              |        | 0 Bp              |
| ent octets        |           |                |            |              |        | 0                 |
| ent packets       |           |                |            |              |        |                   |
| x Overflow Drop   |           |                |            |              |        |                   |
| ilter match       |           |                |            |              |        |                   |
|                   | # attache | d filters Filt | er aliases |              |        | # packet          |
| ounters           |           |                |            |              |        |                   |
| )                 | 0         |                |            |              |        |                   |
|                   | 0         |                |            |              |        |                   |
|                   | 0         |                |            |              |        |                   |
|                   | 0         |                |            |              |        |                   |
|                   | 0         |                |            |              |        |                   |
|                   | 0         |                |            |              |        |                   |
|                   | 0         |                |            |              |        |                   |
|                   | 0         |                |            |              |        |                   |
|                   | 0         |                |            |              |        |                   |
|                   | 0         |                |            |              |        |                   |
| 0                 | 0         |                |            |              |        |                   |
| 1                 | 0         |                |            |              |        |                   |
| 3                 | 0         |                |            |              |        |                   |
| 5<br>4            | 0         |                |            |              |        |                   |
| 5                 | 0         |                |            |              |        |                   |
| 6                 | 0         |                |            |              |        |                   |
| 7                 | ō         |                |            |              |        |                   |
| 8                 | 0         |                |            |              |        |                   |
| 9                 | 0         |                |            |              |        |                   |
| 0                 | 0         |                |            |              |        |                   |
| 1                 | 0         |                |            |              |        |                   |
| 2                 | 0         |                |            |              |        |                   |
| 3                 | 0         |                |            |              |        |                   |
| 4                 | 0         |                |            |              |        |                   |
| 5                 | 0         |                |            |              |        |                   |
| 6                 | 0         |                |            |              |        |                   |
| 7                 | 0         |                |            |              |        |                   |
| 8                 | 0         |                |            |              |        |                   |
| 9                 | 0         |                |            |              |        |                   |
| 0                 | 0         |                |            |              |        |                   |

Copyright 2011 Comcraft France

#### Note:

This display is informational only, no entry fields and no edit functions available.

All details may update as any change is detected by newly physical connections or new configurations and settings by XX-Manager.

# **Captions** for **Global statistics**

**Global received:** 

**Rx Bandwidth:** The current bandwidth utilization (Byte / second) of all RXs. **Received octets:** Sum of lengths of all good Ethernet frames received. **Received packets:** Number of Ethernet frames received that are not bad Ethernet frames or MAC Control packets.

**Unrouted packets:** Number of packets which does not match any user rule.

#### **Global transmitted:**

**Tx Bandwidth:** The current bandwidth utilization (Byte / second) of all TXs. **Sent octets:** Number of sent octets, since the last reboot or rule application. **Sent packets:** Number of sent packets, since the last reboot or rule application.

**Tx Overflow Drop:** Number of dropped packets in TX Queue.

**Filter match counters:** 31 user configurable counters can be attached to routing rules.

# **Display Port Statistics**

Remain at the **<u>STATISTIC</u>** tab and select <u>**PORT STATISTICS**</u> by one more click:

| XX-Mar                           | nager™                         |                |                   |            |                                   |                          | PROF                  | TAP     |
|----------------------------------|--------------------------------|----------------|-------------------|------------|-----------------------------------|--------------------------|-----------------------|---------|
| STATUS PORT<br>GLOBAL STATISTICS | STATI STIC<br>PORTS STATISTICS | USER<br>CHARTS | Route/Filter      | Logout     |                                   |                          | Logged in A           | S: USER |
|                                  | ð                              |                |                   | 6 8<br>    | 10 12<br><b>VAVA VAVA</b><br>9 11 | X2 )<br>X1<br>X1 • • net | 0X32G <b>PROFITAP</b> |         |
| Reset all counters               | Refresh 1s 5s                  |                | roup 1-8 Port Gro | pup 9-X2 P | ort custom Grou                   | ip 1 Port                | custom Group 2        | J       |

Continue with displaying detailed statistics by Port Groups by a click on the correspondend button of desired port group to aquire the related statistics. The display extends to a Group: (sample below default Port Group 1-8):

| Received          | 1               | 2               | 3               | 4               | 5               | 6               | 7               | 8              |
|-------------------|-----------------|-----------------|-----------------|-----------------|-----------------|-----------------|-----------------|----------------|
| Bandwidth         | 21.9 MBps (18%) | 23.5 MBps (1990 | 23.8 MBps (19%) | 24.1 MBps (20%) | 24.9 MBps (20%) | 25.3 MBps (20%) | 25.6 MBps (21%) | 26.2 MBps (21% |
| Good octets       | 3.164.107.056   | 3.165.658.452   | 3.166.000.002   | 3.166.321.818   | 3.166.847.046   | 3.167.200.740   | 3.167.534.700   | 3.167.848.925  |
| Good pkts         | 2.084.392       | 2.085.414       | 2.085.639       | 2.085.851       | 2.086.197       | 2.085.430       | 2.086.650       | 2.086.857      |
| Broadcast         | 2.084.392       | 2.085.414       | 2.085.639       | 2.085.851       | 2.086.197       | 2.086.430       | 2.086.650       | 2.086.857      |
| Multicast         | 0               | 0               | 0               | 0               | 0               | 0               | 0               | 0              |
| Unicast           | 0               | 0               | 0               | 0               | 0               | 0               | 0               | 0              |
| Flow control      | 0               | 0               | 0               | 0               | 0               | 0               | 0               | 0              |
| Bad octets        | 0               | 0               | 4.566           | 0               | 3.044           | 1.522           | 3.044           | 1.522          |
| Transmitted       | 1               | 2               | 3               | 4               | 5               | 6               | 7               | 8              |
| Bandwidth         | 21.9 MBps (18%) | 23.5 MBps (1990 | 23.8 MBps (19%) | 24.1 MBps (20%) | 25 MBps (20%)   | 25.3 MBps (20%) | 25.6 MBps (21%) | 26.2 MBps (21% |
| Good octets       | 3.164.105.538   | 3.165.655.416   | 3.165.959.016   | 3.166.323.336   | 3.166.884.996   | 3.167.195.186   | 3.167.508.894   | 3.167.864.105  |
| Good pkts         | 2.084.391       | 2.085.412       | 2.085.612       | 2.085.852       | 2.086.222       | 2.085.427       | 2.086.633       | 2.086.867      |
| Broadcast         | 2.084.391       | 2.085.412       | 2.085.612       | 2.085.852       | 2.086.222       | 2.086.427       | 2.086.633       | 2.086.867      |
| Multicast         | 0               | 0               | 0               | 0               | 0               | 0               | 0               | 0              |
| Unicast           | 0               | 0               | 0               | 0               | 0               | 0               | 0               | 0              |
| Flow control      | 0               | 0               | 0               | 0               | 0               | 0               | 0               | 0              |
| Multiple pkts     | 0               | 0               | 0               | 0               | 0               | 0               | 0               | 0              |
| Deferred pkts     | 0               | 0               | 0               | 0               | 0               | 0               | 0               | 0              |
| Size (Bytes)      | 1               | 2               | 3               | 4               | 5               | 6               | 7               | 8              |
| 0 to 64           | 0               | 0               | 0               | 0               | 0               | 0               | 0               | 0              |
| 65 to 127         | 0               | 0               | 0               | 0               | 0               | 0               | 0               | 0              |
| 128 to 255        | 0               | 0               | 0               | 0               | 0               | 0               | 0               | 0              |
| 256 to 511        | 0               | 0               | 0               | 0               | 0               | 0               | 0               | 0              |
| 512 to 1023       | 0               | 0               | 0               | 0               | 0               | 0               | 0               | 0              |
| 1024 to Max       | 4.168.783       | 4.170.826       | 4.171.254       | 4.171.703       | 4.172.421       | 4.172.858       | 4.173.285       | 4.173.725      |
| Errors            | 1               | 2               | 3               | 4               | 5               | 6               | 7               | 8              |
| Mac tx errors     | 0               | 0               | 0               | 0               | 0               | 0               | 0               | 0              |
| Undersized        | 0               | 0               | 0               | 0               | 0               | 0               | 0               | 0              |
| Fragments         | 0               | 0               | 0               | 0               | 0               | 0               | 0               | 0              |
| Oversized         | 0               | 0               | 0               | 0               | 0               | 0               | 0               | 0              |
| labber            | 0               | 0               | 0               | 0               | 0               | 0               | 0               | 0              |
| Mac rx errors     | 0               | 0               | 3               | 0               | 2               | 1               | 2               | 1              |
| Bad CRC           | 0               | 0               | 0               | 0               | 0               | 0               | 0               | 0              |
| Collisions        | 0               | 0               | 0               | 0               | 0               | 0               | 0               | 0              |
| Late collisions   | 0               | 0               | 0               | 0               | 0               | 0               | 0               | 0              |
| Excess collisions | 0               | 0               | 0               | 0               | 0               | 0               | 0               | 0              |

Tip: Define a invidual set of ports for individual display by using Port Custom Group

# Captions for Ports statistics

**Received:** 

Bandwidth: The current received bandwidth utilization (Byte / second).

**Good octets:** Sum of lengths of all good Ethernet frames received, i.e., frames that are not bad frames.

**Good packets:** Number of Ethernet frames received that are not bad Ethernet frames.

**Broadcast:** Number of good frames received that had a Broadcast destination MAC Address.

**Multicast:** Number of good frames received that had a Multicast destination MAC Address.

**Unicast:** Number of good frames received that had a Unicast destination MAC Address.

Flow control: Number of 802.3x Flow Control packets received

Bad octets: Sum of lenghts of all bad Ethernet frames received.

# Transmitted:

Bandwidth: The current transmitted bandwidth utilization (Byte / second).Good octets: Sum of lengths of all good Ethernet frames send from this port.Good packets: Number of Ethernet frames sent.

**Broadcast:** Number of good frames sent that had a Broadcast destination MAC Address.

**Multicast:** Number of good frames sent that had a Multicast destination MAC Address.

**Unicast:** Number of good frames sent that had a Unicast destination MAC Address.

Flow control: Number of 802.3x Flow Control packets sent.

**Multiple pkts:** Number of frames transmitted on half-duplex link that encountered more than one collision.

**Deferred pkts:** Number of frames transmitted on half-duplex link with no collision, but where the frame transmission was delayed due to media being busy.

# Captions for Ports statistics (cont.)

# Size (Bytes):

**0 to 64:** The number of received and transmitted good and bad frames that are less or equal 64 bytes in size.

**65 to 127:** The number of received and transmitted good and bad frames whose size is between 65-127 bytes.

**128 to 255:** The number of received and transmitted good and bad frames whose size is between 128-255 bytes.

**256 to 511:** The number of received and transmitted good and bad frames whose size is between 256-511 bytes.

**512 to 1023:** The number of received and transmitted good and bad frames whose size is between 512-1023 bytes.

**1024 to Max:** The number of received and transmitted good and bad frames that are more than 1023 bytes in size.

# **Errors**:

Mac tx errors: Number of Tx error events.

**Undersized:** Number of undersized received.

Fragments: Number of fragments received.

**Oversized:** Number of Oversized packets received, i.e., packets that are more than 10KB in size, with good CRC.

**Jabber:** Number of Jabber packets received, i.e., packets that are more than 10KB in size, with bad CRC.

**Mac rx errors:** Number of Rx error events seen by the receive side of the MAC. **Bad CRC:** Number of CRC error events.

**Collisions:** Number of collision seen by the MAC.

Late collisions: Number of late collision seen by the MAC.

**Excess collisions:** Number of frame dropped in the transmit MAC due to excessive collision conditions.

# **Display Charts**

Remain at **<u>STATISTIC</u>** tab and select <u>CHARTS</u> by one more click:

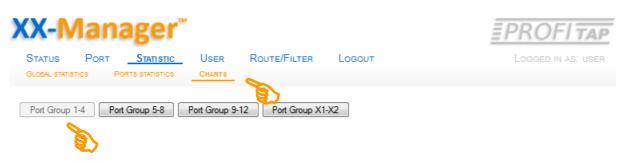

# On click on Port Group n-n the display extends: (sample Port Group 1-4):

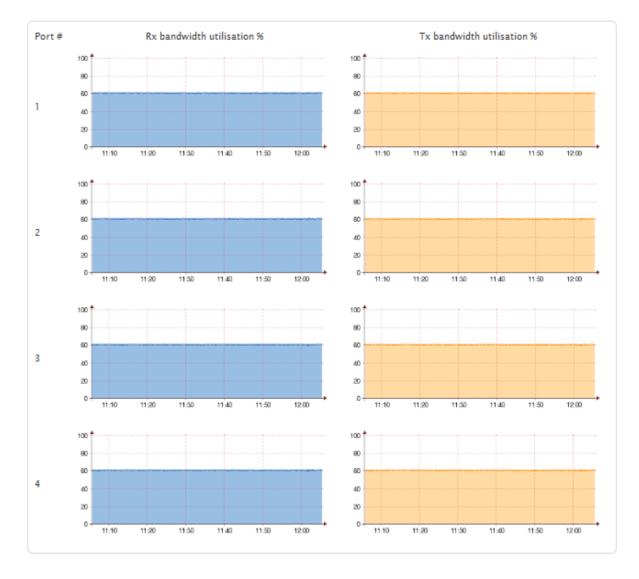

Copyright 2011 Comcraft France

#### Note:

The Charts are informational only, no entry fields and no edit functions available.

Click on the **<u>ROUTE/FILTER</u>** tab to view the **active Filter Set**:

| X-IV             | lana           | ager                                              |               | Jos                        |             | Ē                | PRO       | -  TA     |
|------------------|----------------|---------------------------------------------------|---------------|----------------------------|-------------|------------------|-----------|-----------|
| Status<br>Active | Port<br>Stored | STATISTIC                                         | User <u>R</u> | OUTE/FILTER                | Logout      |                  | Logged II | N AS: USE |
| Active Fil       | ter list       |                                                   |               |                            |             |                  |           |           |
| Name             |                | Description                                       |               |                            |             | Date of creation | #filters  | Usage     |
| All to all       |                | Hub + loopb                                       | back function |                            |             | 09/08/2011 15:03 | 2         | 1.4 %     |
| Active Fil       | In             | put -> Output<br>1, 2, 3, 4,<br>ALL -> 9, 10, 11, |               | e Parameter                |             | Match<br>-       | Counter   |           |
|                  |                | X2                                                |               | Brate C (TC                | <b>1</b> 0) |                  |           |           |
|                  | 1, 2,          | 3,4 -≻ X1                                         | IPV4          | Prot: 6 (TC<br>Src port: 8 |             | -                |           |           |

Copyright 2011 Comcraft France

This is a list of a **active Filter Set (sample)** with summary of Filters included.

This overview allows a quick check about priority (Rank), the main filter aspects and the routing from/to at ports used at XX-32G.

The above sample Filter Set contains 2 unique filters, occupying a certain amount of the capacitiy of maintained library .

See next page for more informations about filtering technique used.

#### Note:

This overview is informational only, no entry fields and no edit functions are available.

On default, XX-32G is set to no filter present.

# **About Filter List & Filtering & Routing**

By default, XX-32G is set to no filtering, no aggregation, no packet forwarding and no routing.

This results in dropping all packages from any port and/or no output to/at any port. This is the status as no filter from library is selected.

One Filter Set can be used at a time, any Filter Set from the stored Filterlist can be applied and automatically replaces the current active Filter Set, if any.

A Filter Set may contain one single filter only.

A filter can be used either to process Port and Link Aggregation.

A filter may contain only Port or Link Aggregation without further filtering of content for monitoring to a defined Output.

Multiple Port or Link Aggregation can be set in one filter.

A filter may contain only a single Port or Link Aggregation <u>and/or</u> routing without further specific filtering of content for monitoring at a defined Output.

Multiple filters, with a single filter aspect only, can be used concurrently in one Filter Set.

Within the Filters Set, multiple and independend Filters can be ranked and processed by several priority levels.

A filter can combine one or more Input ports to be aggregated to one or more Output port(s) with or without having further aspects of filtering (straight Aggregation, Replication).

Several filter aspects can be used to include or exclude certain parts of traffic of being forwarded to any Output(s) concurrently.

**Note:** The device accepts 510 rules. Filters are converted to rules, and 1 filter is not always equal to 1 rule.

Rule formula : #rule = #filter\_input\_port x N. If "any packet" is selected N = 2. For all other packet type N = 1.

| Example   | :          |            |
|-----------|------------|------------|
| in : 1    | ,2,3,4,5,6 |            |
| out: 1    |            |            |
| packet ty | pe : any p | acket      |
| amount o  | of rules = | 6 x 2 = 12 |
| % of rule | s =        | 2.3%       |

# **Stored Filter List**

Remain on **<u>ROUTE/FILTER</u>** tab, click on <u>STORED</u> to show and/or apply existing Filter Set or define new or modify existing Filter Sets:

| TATUS PORT          | STATISTIC USER            | <b>ROUTE/FILTER</b> | Logout           |          | L     | OGGED IN | AS: U |
|---------------------|---------------------------|---------------------|------------------|----------|-------|----------|-------|
| TIVE STORED         |                           |                     |                  |          |       |          |       |
|                     |                           |                     |                  |          |       |          |       |
| trored Filter list  | <b>2</b> )                |                     |                  |          |       |          |       |
| New list            |                           |                     |                  |          |       |          |       |
| Holf lice           |                           |                     |                  |          |       |          |       |
| Name                | Description               |                     | Date of creation | #filters | Usage |          |       |
| All to none         | Does nothing              |                     | 05/03/2011 19:13 | 0        | 0 %   | delete   | apply |
| All to all          | Hub + loopback function   |                     | 05/03/2011 19:22 | 2        | 1.4 % | delete   | apply |
| roadcast monitoring | Any broadcast             |                     | 05/09/2011 16:47 | 1        | 0.2 % | delete   | apply |
| All loopback        | Loopback for test purpose |                     | 05/12/2011 13:32 | 14       | 8.2 % | delete   | apply |
| Pv4/6 monitoring    | IPv4/6 aggregation        |                     | 05/12/2011 13:35 | 2        | 4.7 % | delete   | apply |
| /irtual Inline      | With copper span HotSwap  |                     | 05/12/2011 14:19 | 8        | 4.7 % | delete   | apply |
| IOG Multiply        | Use TX an RX              |                     | 05/12/2011 14:22 | 4        | 0.8 % | delete   | apply |
| All to all          | Real Hub function         |                     | 05/12/2011 14:31 | 14       | 8.2 % | delete   | apply |
| OG aggregation      | Default Test              |                     | 01/25/2034 00:03 | 2        | 7.1 % | delete   | apply |
| TEST2               |                           |                     | 07/21/2011 11:52 | 12       | 7.1 % | delete   | apply |
| TEST 1              |                           |                     | 07/22/2011 09:38 | 12       | 7.1 % | delete   | apply |
| TEST3               |                           |                     | 01/27/2034 19:16 | 1        | 0.6 % | delete   | apply |
| TEST4               |                           |                     | 08/18/2011 11:00 | 3        | 7.1 % | delete   | apply |
| est                 |                           |                     | 08/30/2011 15:54 | 3        | 5.9 % | delete   | apply |
| TEST3bis            |                           |                     | 09/01/2011 16:40 | 1        | 0.6 % | delete   | apply |
| TESTS               |                           |                     | 09/02/2011 23:33 | 9        | 5.3 % | delete   | apply |

The list show all pre-defined Filter Sets with a short description of included Filters.

#### From this view there are 3 options to select:

#### a) delete a Filter Set

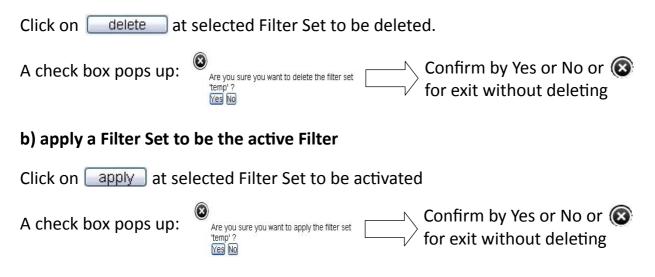

**Note:** This is a shortcut to activate a Filter set without having details about containing filters visible.

Create a New Filter Set --> continue on page 24

#### Stored Filter List (cont')

#### **About Stored Filter List**

This section is the center location for creating, configuring of Filter Sets, the included, single Filters, editing existing Filter Sets and single Filters and to enable a Filter Set or partial single Filters to be the active Filtering.

#### On default, XX-32G is set to no filter.

Single Filters and Filter Sets can be collected, archived and applied to the active Filter Set or to existing or created Filter Sets.

A Filter Set can carry multiple Filters, any filter within the filtergroup can be ranked and processed at a priority level.

On average, up to 510 filters within one Filter Set can be set, depending on complexity of Filter aspects.

The listing carries per Filter Set a short description and the usage of internal storage capacity available for storing the particular Filter Set.

#### Select a Filter Set for view or edit included Filter

From the Stored Filter list view or edit a Filter Set and/or its filters included by highlighting the row of the Filter Set. To continue click on **left mouse button**:

| узтем Stat          | US PORT       | STATISTIC      | USER | ROUTE/FILTER LOGO | оот      | Lo    | DGGED IN | AS: AD |
|---------------------|---------------|----------------|------|-------------------|----------|-------|----------|--------|
| STORED              |               |                |      |                   |          |       |          |        |
| New list            |               |                |      |                   |          |       |          |        |
| Name                | Description   |                |      | Date of creation  | #filters | Usage |          |        |
| All to none         | Does nothin   | 9              |      | 05/03/2011 19:13  | 0        | 0 %   | delete   | apply  |
| All to all          | Hub + loopb   | ack function   |      | 05/03/2011 19:22  | 2        | 1.4 % | delete   | apply  |
| Broadcast monitorin | g Any broadca | st             |      | 05/09/2011 16:47  | 1        | 0.2 % | delete   | apply  |
| All loopback        | Loopback for  | r test purpose | NOT  | 05/12/2011 13:32  | 14       | 8.2 % | delete   | apply  |
| Pv4/6 monitoring    | IPv4/6 aggre  | gation         | 0-   | 05/12/2011 13:35  | 2        | 4.7 % | delete   | apply  |
| Virtual Inline      | With copper   | span HotSwap   |      | 05/12/2011 14:19  | 8        | 4.7 % | delete   | apply  |
| 10G Multiply        | Use TX an RX  | c .            |      | 05/12/2011 14:22  | 4        | 0.8 % | delete   | apply  |
| All to all          | Real Hub fun  | ction          |      | 05/12/2011 14:31  | 14       | 8.2 % | delete   | apply  |
| 10G aggregation     | Default Test  |                |      | 01/25/2034 00:03  | 2        | 7.1 % | delete   | apply  |
| TEST2               |               |                |      | 07/21/2011 11:52  | 12       | 7.1 % | delete   | apply  |
| TEST 1              |               |                |      | 07/22/2011 09:38  | 12       | 7.1 % | delete   | apply  |
| TEST3               |               |                |      | 01/27/2034 19:16  | 1        | 0.6 % | delete   | apply  |
| TEST4               |               |                |      | 08/18/2011 11:00  | 3        | 7.1 % | delete   | apply  |
| test                |               |                |      | 08/30/2011 15:54  | 3        | 5.9 % | delete   | apply  |
| TEST3bis            |               |                |      | 09/01/2011 16:40  | 1        | 0.6 % | delete   | apply  |
| TESTS               |               |                |      | 09/02/2011 23:33  | 9        | 5.3 % | delete   | apply  |

Copyright 2011 Comcraft France

(continued on next page)

Tip: The Filter Set can be identified easily by a given name or description.

# Stored Filter List (cont')

From this view of a Filter Set there are several options:

| OYSTE     | M STATUS PO    | ORT STATIST | IC USER   | ROUTE/FILTER | Logout                   |          | Loggi  | ED IN AS: AD   |
|-----------|----------------|-------------|-----------|--------------|--------------------------|----------|--------|----------------|
|           |                |             |           |              |                          |          |        |                |
| Back to   | o Filter lists |             |           |              |                          |          |        |                |
| tore      | d Filter list  |             |           |              |                          |          |        |                |
| Name      |                | Description | n         | Date of cr   | eation                   | #filters | Usage  |                |
| IPv4/6    | monitoring     | IPv4/6 agg  | regation  | 05/12/20     | 11 13:35                 | 2        | 4.7 %  | apply          |
|           | 5              |             |           |              |                          |          |        |                |
| Prty      | New filter     | Pkt type    | Parameter |              | Match Cour               | nter     |        |                |
| Prty<br>1 |                | Pkt type    | Parameter |              | Match Cour<br>0 : "IPv4" | nter     | ↑<br>↓ | delete<br>edit |

a) back to Filter List (go back to previous Stored Filter List summary)

# b) Apply a Filter Set to be the active

Click on <u>apply</u> at correspondend Filter Set to set active

A check box pops up: Are you sure you want to apply the filter set temp? Yes No

This is to activate a Filter set with having details about containing filters displayed.

#### c) Delete a Filter within displayed Filter Set

Click on <u>delete</u> at specific **Filter** to be deleted

This delete function will take off the selected Filter at the rank previously defined.

**Note:** Other filters are not affected, the ranking of other filters will kept in order as set as defined prior.

#### Stored Filter List (cont')

#### **Create Filter Set**

Click on New list to create a new **Filter Set**, a check box pops up:

| Create List Name : Description : Create Close |  |
|-----------------------------------------------|--|
|-----------------------------------------------|--|

Enter a individual name and short description, confirm by clicking **Create** or press **Close** to exit without changes or **(x)** to cancel.

XX-Manager returns to the Stored Filter list:

| X-Mana                              | ager                      |                                       |                                      |          | ΞP             | ROFITA                       |
|-------------------------------------|---------------------------|---------------------------------------|--------------------------------------|----------|----------------|------------------------------|
| SYSTEM STATUS                       | Port Statistic            | User                                  | Route/Filter Lo                      | DGOUT    | Lo             | GGED IN AS: ADI              |
| New list                            |                           |                                       |                                      |          |                |                              |
| Name                                | Description               |                                       | Date of creation                     | #filters | Usage          |                              |
| All to none                         | Does nothing              |                                       | 05/03/2011 19:13                     | 0        | 0 %            | delete apply                 |
| All to all                          | Hub + loopback function   |                                       | 05/03/2011 19:22                     | 2        | 1.4 %          | delete apply                 |
| Broadcast monitoring                | Any broadcast             |                                       | 05/09/2011 16:47                     | 1        | 0.2 %          | delete apply                 |
| All loopback                        | Loopback for test purpose |                                       | 05/12/2011 13:32                     | 14       | 8.2 %          | delete apply                 |
|                                     | IPv4/6 aggregation        | NO                                    | 05/12/2011 13:35                     | 2        | 4.7 %          | delete apply                 |
| IPv4/6 monitoring                   | n v n o aggregation       | • • • • • • • • • • • • • • • • • • • |                                      |          |                |                              |
| IPv4/6 monitoring<br>Virtual Inline | With copper span HotSwap  |                                       | 05/12/2011 14:19                     | 8        | 4.7 %          | delete apply                 |
|                                     |                           |                                       | 05/12/2011 14:19<br>05/12/2011 14:22 | -        | 4.7 %<br>0.8 % | delete apply<br>delete apply |
| Virtual Inline                      | With copper span HotSwap  |                                       |                                      | -        |                |                              |

Select a FilterSet to be edited, click on to highlite the line and click further at line to go back to the specific Filter list. All included Filter for this FilterSet will be displayed decide to either add modify or delete a Filter as listed:

| Filters | New filter                                                 | 2        |                               |               |                               |
|---------|------------------------------------------------------------|----------|-------------------------------|---------------|-------------------------------|
| Prty    | Input -> Output                                            | Pkt type | Parameter                     | Match Counter |                               |
| 1       | 1, 2, 3, 4, 5, 6,<br>ALL -> 7, 8, 9, 10, 11,<br>12, X1, X2 | ANY      | -                             | -             | ↑ delete                      |
| 2       | 1, 2, 3, 4 -> X1                                           | IPV4     | Prot: 6 (TCP)<br>Src port: 80 | -             | ↑     delete       ↓     edit |
|         | New filter                                                 |          |                               |               |                               |

Copyright 2011 Comcraft France

**Note:** It is identical procedure for either creating new filters for a new Filter Set or modifying existing Filter Sets by adding new Filters or modifying existing Filters in a existing FilterSet. (continued on next page)

# **Create new or Modify existing Filter**

Within a new defined or existing Filter Set a new Filter can be set or an existing filter can be modified

#### **Create new filter**

| Click | New filter | to create a new Filter | (within a | existing or new | / Filter Set) |
|-------|------------|------------------------|-----------|-----------------|---------------|
|-------|------------|------------------------|-----------|-----------------|---------------|

# A configuration box pops up:

| Input interface :     |             | Output interface : |   |
|-----------------------|-------------|--------------------|---|
| Priority ?            |             |                    |   |
| Position :            | End of list | ★ At Position :    |   |
| Packet type ?         |             |                    |   |
| Packet type :         | Any packet  | •                  |   |
| MAC layer ?           |             |                    |   |
| Source MAC address :  |             | Mask :             |   |
| Destination MAC addre | 255 :       | Mask :             |   |
| EtherType             |             |                    |   |
| EtherType/DSAP-SSAP   | (HEX) :     | Mask (HEX) :       |   |
| 802.1q VLAN fields    | 5 <u>?</u>  |                    |   |
| User Priority :       | Any         | <b>•</b>           |   |
| VLAN ID :             |             | Mask (HEX) :       |   |
| Match Counter ?       |             |                    |   |
| Attach a Counter :    |             | Counter number :   | 0 |
|                       |             | Alias :            |   |

Enter filter aspects and confirm by clicking Create the filter or press Close to exit without changes or ( to cancel.

#### Note:

Depending on the aspect -Packet Type- the further listed options will adjust in accordance.

# Create new or Modify existing Filter (cont')

Creating a new filter like shown on previous page 24 the modification of existing Filters within a already existing Filter Set is identical:

# Modifiy existing filter

Click <u>edit</u> to edit/modify a Filter (...within a existing or new Filter Set)

A configuration box pops up:

| Priority ?                 |         |                  |    |
|----------------------------|---------|------------------|----|
| Filter position :          | 2       |                  |    |
| Interfaces ?               |         |                  |    |
| Input :                    | 1,2,3,4 | Output :         | X1 |
| Packet type ?              |         |                  |    |
| Packet type :              | IPv4    | <b>~</b>         |    |
| MAC layer ?                |         |                  |    |
| Source MAC address :       |         | Mask (HEX) :     |    |
| Destination MAC address :  |         | Mask (HEX) :     |    |
| IPv4 layer <u>?</u>        |         |                  |    |
| Source IPv4 address :      |         | Mask :           |    |
| Destination IPv4 address : |         | Mask :           |    |
| Transport layer ?          |         |                  |    |
| Protocol/Next header :     | тср     | ➡ By number :    | 6  |
| TCP source port :          | 80      | Mask (HEX) :     |    |
| TCP destination port :     |         | Mask (HEX) :     |    |
| 802.1q VLAN fields ?       |         |                  |    |
| User Priority :            | Any     | •                |    |
| VLAN ID :                  |         | Mask (HEX) :     |    |
| Match Counter ?            |         |                  |    |
| Attach a Counter :         |         | Counter number : | 0  |
|                            |         | Alias :          |    |
| Update the filter          | Close   |                  |    |
|                            |         |                  |    |

Modify filter aspects and confirm by clicking Update the filter or press Close to exit without changes or ( to cancel.

|                                       | page 30            |  |  |  |  |  |  |
|---------------------------------------|--------------------|--|--|--|--|--|--|
| 2. Configuration & Management (cont') |                    |  |  |  |  |  |  |
| Filter Details                        |                    |  |  |  |  |  |  |
| Input & Output Inter                  | rfaces:            |  |  |  |  |  |  |
| Input & output interface              | s <u>?</u>         |  |  |  |  |  |  |
| Input interface :                     | Output interface : |  |  |  |  |  |  |

Defining the combination of Input or Output Interface(s)

Incoming Packets on selected Input(s) will be processed by further defined filter rule(s) if any present. Matching packets will be send to Output(s)

A blank field at input interface enables all packets on all interfaces will be processed by further assigned Filter Rule(s) if any present.

A blank field at output interface results in all matching packets by according Filter Rule(s) (if any present) and at selected input interface(s) will be dropped.

# Filter Priority:

| Priority ? |             |   |               |  |
|------------|-------------|---|---------------|--|
| Position : | End of list | - | At Position : |  |

Select the priority of the filter compared to other filters in same listing

-End of List- places the filter to the end of list, thus it will have the highest rank (= lowest priority).

-Insert- inserts filter to a rank as requested by a number entered at position field

Note: the Ranking can also be modified on a center place - see page 28

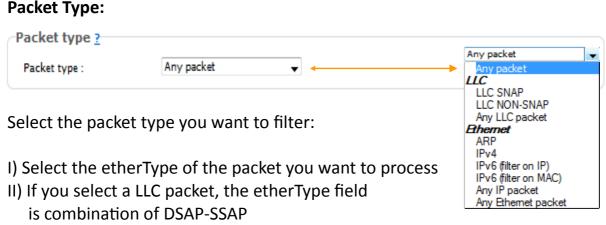

III) Select the etherType IP to process both IPv4 and IPv6 packets

Note: Fields left blank are not processed on packets.

#### Filter Details (cont')

#### MAC Layer:

| MAC layer ?               |        |  |
|---------------------------|--------|--|
| Source MAC address :      | Mask : |  |
| Destination MAC address : | Mask : |  |

Select a source and destination MAC address and optional a mask to apply to. If mask is left blank, it is considered as FF:FF:FF:FF:FF:FF

#### IPv4 or IPv6 Layer:

| IPv4 layer ?                                                               |                  |  |
|----------------------------------------------------------------------------|------------------|--|
| Source IPv4 address :                                                      | Mask :           |  |
| Destination IPv4 address :                                                 | Mask :           |  |
| IPv6 layer <u>?</u><br>Source IPv6 address :<br>Destination IPv6 address : | Mask :<br>Mask : |  |

Select a source and destination IP address and optional a mask to apply to. 

#### Transport Laver

| Transport Layer:       |     |   |              | <br>Any             | ~ |
|------------------------|-----|---|--------------|---------------------|---|
| Transport layer ?      |     |   |              | Any<br>ICMP<br>IGMP |   |
| Protocol/Next header : | Any | • | By number :  | TCP<br>UDP          |   |
| Source port :          |     |   | Mask (HEX) : | ICMP for IPv6       |   |
| Destination port :     |     |   | Mask (HEX) : |                     |   |

For IPv4 and IPv6 packets only: Filter on protocol/next header is possible.

If selected protocol is TCP or UDP filtering on a specific source/destination port(s) or range of ports by entering a port(0-65535) and a mask is possible.

Note: If mask is left blank it is considered as 0xFFFF

#### 802.1q VLAN fields:

| 802.1q VLAN fields ?                               |       |              | Any                                                                                                    | ~ |
|----------------------------------------------------|-------|--------------|----------------------------------------------------------------------------------------------------|---|
| User Priority :<br>VLAN ID :                       | Any 🗸 | Mask (HEX) : | Any<br>O (Best effort)<br>1 (Background)                                                                      |   |
| Each packet can be<br>its User Priority <u>anc</u> | •     |              | 2 (Undefined)<br>3 (Excellent effort)<br>4 (Controlled load)<br>5 (Video)<br>6 (Voice)<br>7 (Network control) |   |

Note: If mask is left blank it is considered as 0xFFF

#### Ranking a filter in a Filter Set:

Assuming a Filter Set contains more than one Filter, the ranking of each filter can be set to give lower or higher priorities.

If Filter has been set to a specific rank during creation or modification this rank can be adjusted within the Filter Set overview for convenience.

A Filter Set, with more than one Filter included, may look this way (sample):

| TIVE  | M STATUS<br>STORED                                                        | Port St.         | ATISTIC   | User     | ROUTE/FILTER | Logout                  |          | Loggi | ED IN AS: AD   |
|-------|---------------------------------------------------------------------------|------------------|-----------|----------|--------------|-------------------------|----------|-------|----------------|
|       | Filter lists                                                              |                  |           |          |              |                         |          |       |                |
| Name  |                                                                           | Desc             | ription   |          | Date of o    | reation                 | #filters | Usage |                |
| Pv4/6 | monitoring                                                                | IPv4/            | 6 aggrega | tion     | 05/12/2      | 011 13:35               | 2        | 4.7 % | apply          |
| lters | New filter                                                                |                  |           |          |              |                         |          |       |                |
|       |                                                                           | tput Pkt         | type Pa   | arameter |              | Match Cou               | nter     |       |                |
|       | New filter                                                                | tput Pkt<br>IPV4 |           | arameter |              | Match Cou<br>0 : "IPv4" | nter     |       | delete<br>edit |
| Prty  | New filter<br>Input -> Out<br>1, 2, 3, 4, 5, 6,<br>7, 8, 9, 10, 11, -> X1 |                  | -         | arameter |              |                         | nter     |       |                |

If a FilterSet contains more than one Filter, there is the option within this overview to move ranks of a single Filter:

The prior pale row of navigation arrows aside the single Filter is now in service and allow each Filter to be shifted up or downwards in order as required.

Click on up or down arrow to position the selected Filter to its new rank.

Exit this overview by <<< Back to Filter List

# Log Out

After finishing customisation you may log out from XX-Manager.

Click on the **LOGOUT** tab to exit.

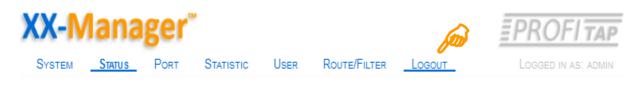

By click the system return to the initial Statuspage: **You are logged out now.** Click on **LOGIN** to return.

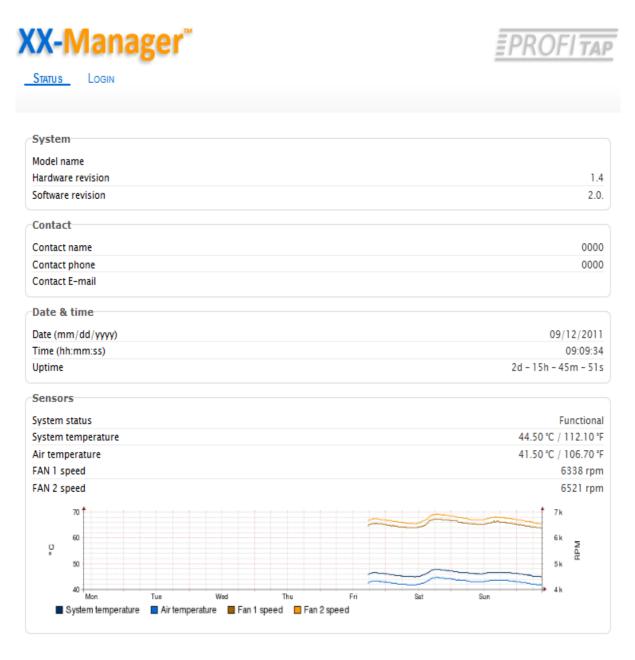

Copyright 2011 Comcraft France

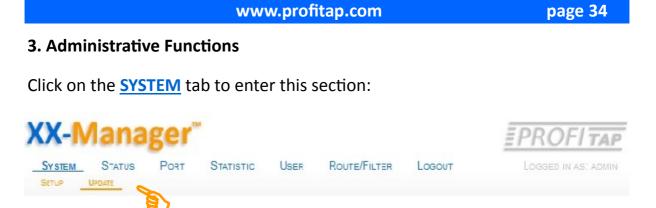

For basic settings refer to chapter 2. Configuration & Management, System Basic Settings, otherwise continue for this section by clicking <u>UPDATE</u>

| Remote firmware version  |                          |
|--------------------------|--------------------------|
|                          | Check for a new firmware |
| Jpload firmware via H⊺TP |                          |
| File :                   | Durchsuchen              |
|                          | Start upload             |
| Jpload firmware via FTP  |                          |
| Server IP:               |                          |
| Jsername:                | anonymous                |
| Password:                |                          |
| ile name:                |                          |
|                          | Start upload             |
|                          |                          |
| Update / reboot          |                          |

Copyright 2011 Comcraft France

Check at manufacturer database if any newer version of Management or Firmware for the system is available.

For maximum convenience these functions are semi-automated but remain to be under your control.

# Note: At no time XX-32G will broadcast any information nor will contact without permission any external host.

#### **General Information:**

If XX-32G is within a grace period or supported by a Maintenance contract the download and update process installing a newer version is automated

An update could be either a main release or a version with minor changes within a current release.

Contact your local dealer in case you request an update while no maintenance agreement or warranty period has exceeded.

| Current firmware version | 2.0                      |
|--------------------------|--------------------------|
| Remote firmware version  | (main states)            |
|                          | Check for a new firmware |

After some seconds a short message will show **no update available or an update is available,** indicating the remote server's version provided.

In case a version newer than the installed is present, the pale -**Update & Reboot**button is lit to indicate XX-Manager is ready to download the file and process the update. (see next Page for initialising the process)

**Note:** The automatic firmware check requires a constant network link with access to your local gateway for the time of inquiry and downloading the file. The download may not work because of security regulations within your network security.

Contact your Network Administrator for access via your network in case you encounter malfunctions.

**Important:** All Network Settings, Filterrules and Filtersets will remain und being ported to the new firmware version.

**Please remember:** If XX-32G is within a grace period or supported by a Maintenance contract the download and update process installing a newer version is automated.

Contact your local dealer in case you request an update as no maintenance agreement or warranty period is active.

# Upload firmware via http

| Upload firmware via HTTP |              |
|--------------------------|--------------|
| File :                   | Durchsuchen  |
|                          | Start upload |

This is the local update procedure, assuming the archived file is on your local or remote file system within your network. Select the file from stored location and click -**Start upload**- to initialize the process. You may continue by **-Update & Reboot-** once the file is reported to be downloaded.

# 3. Administrative Functions (cont')

#### Upload firmware using FTP

XX-Manager includes a ftp client enabling access to the manufacturers ftp server (or any other ftp server providing the requested file) for manual upload.

| Upload firmware via FTP |              |
|-------------------------|--------------|
| Server IP:              |              |
| Username:               | anonymous    |
| Password:               |              |
| File name:              |              |
|                         | Start upload |

Enter matching adresses to access server and specify the proper file to be downloaded. Make sure the aimed file is acurate and fit to XX-32G System.

Click -Start upload- button to initialize.

**Note**: Any ftp location can be used . This function is designed to be universal as owner of XX-32G may run a center archive for own purposes. The manufacturer is not responsible for a update version available on third party locations.

**Note:** Always use the automatic firmware update to access the manufacturer's services for updating if your system is at grace period or contracted by a subscription service.

**Use all functions in this section carefully** and submit any commands by clicking the appropriated button only if you are sure to do. Follow additional instructions or refer to support pages if needed.

In case the update may corrupt the XX-32G refer to Chapter 4 for **retrieving factory defaults** and to restore default system core.

#### Uploading a new version of Firmware requires a reboot of XX-32G

After successfull upload to XX-32G, the **-Upgrade and Reboot-** button is lit to indicate XX-32G is awaiting confirmation to process and enable the update.

| Update / reboot   |             |
|-------------------|-------------|
| Update and Reboot | Reboot Only |

Note: In alternate use the -Reboot only- button for a normal reboot operation.

#### 4. Retrieving Factory Defaults

In case the System Configuration has been corrupted or main parameters have been changed without notice due any reason XX-32G can be reset by connecting via TTY (Linux) or any other terminal software (e.g TeraTerm on Windows) to the RS232 Management Port.

Refer to Chapter 1, -Brief Overview- for connecting by RS232 to XX-32G.

Once connected, a commandline-based Menu will allow to select the functions for restoring partial or complete factory defaults parameters of the system.

Warning: All stored Filter Sets are deleted and the factory default library is restored. The password and network configuration is reset to default.

#### 5. Specifications

Technical and electrical features

Rigid 1U metal enclosure, black oven painted International, Redundant, AC power (100-240V/50-60Hz), 60W Optional: Redundant –48V Telco powering Cooling: Two temperature controlled fans Operating: 0°C to 50°C / Storage: -20°C to 90°C Humidity: 10% to 90%, none condensing

#### Weight & Size:

**XX32G:** 19" Main unit 434 x 253 x 44 mm (WxDxH), Weight: 3300 g **XX32Gportable:** Main unit 193 x 253 x 40 mm (WxDxH), Weight: 783 g

Approvals:

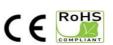

Made in EU

#### Disclaimer

The information in this document is subject to change without notice. The manufacturer makes no representations or warranties with respect to the contents hereof and specifically disclaims any implied warranties of merchantability or fitness for any particular purpose. The manufacturer reserves the right to revise this publication and to make changes in the content hereof without obligation of the manufacturer to notify any person of such revision or changes.

#### Warranty and Liability

Profitap warrants that this product is free from defects in material and workmanship at time of shipment. The warranty period is three years from the date of purchase. Profitap assumes no liability for products that have been subjected to abuse, modification, misuse, or if the model or serial number has been altered, tampered with, defaced or removed. Profitap is not liable under any contract, negligence, strict liability or other legal or equitable theory for any loss of use of the product, inconvenience or damages of any character, whether direct, special, incidental or consequential (including, but not limited to, damages for loss of goodwill, loss of revenue or profit, work stoppage or malfunction)

#### Copyright

This publication, including all photographs and illustrations, is protected under international copyright laws, with all rights reserved. Neither this manual, nor any of the material contained herein, may be reproduced without written consent of the author

#### Trademarks

The trademarks mentioned in this manual are the sole property of their owners.

Profitap HQ B.V.
 High Tech Campus 84
 5656AG Eindhoven
 The Netherlands

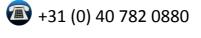

www.profitap.com